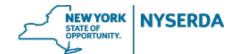

# NYSERDA NY-Sun Initiative Project Invoice Reference Guide

# **Project Invoice Reference Guide**

Welcome to the NYSERDA NY-Sun Project Invoice Reference Guide. This document includes step-by-step instructions on how to complete and submit a project invoice to the Residential & Nonresidential or Commercial & Industrial Programs.

1. Login to your portal at <a href="nyserda-portal.force.com/login">nyserda-portal.force.com/login</a>.

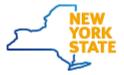

| Username              |        |
|-----------------------|--------|
| Password              |        |
|                       | Log In |
| Remember me           |        |
| Forgot Your Password? |        |

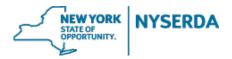

2. Click on the 'Projects' tab.

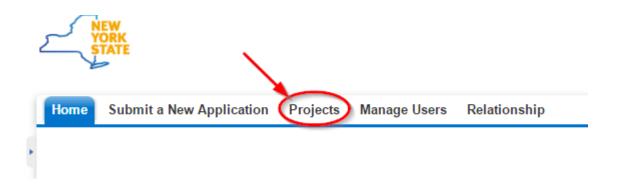

3. Search for the project you wish to submit a project invoice for by using either the 'Search' feature or 'All Approved Projects' in your list view.

## a. Search

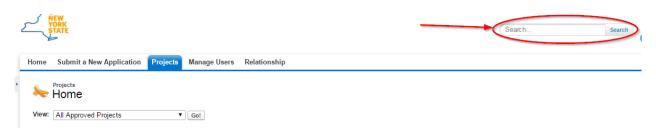

### b. List View

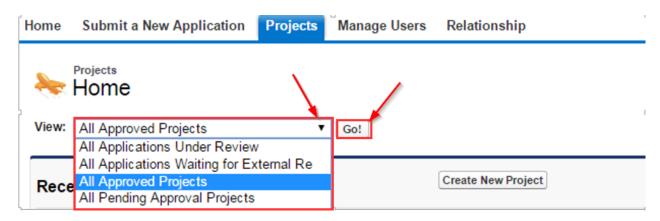

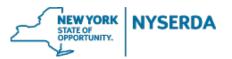

4. After finding the project, click on and scroll down to 'New Project Invoice' on the project record.

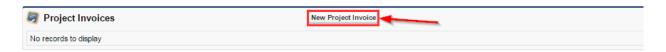

- 5. On the Project Invoice, you will need to populate the following fields:
  - a. Purchase Order most projects will have only one PO to choose from.

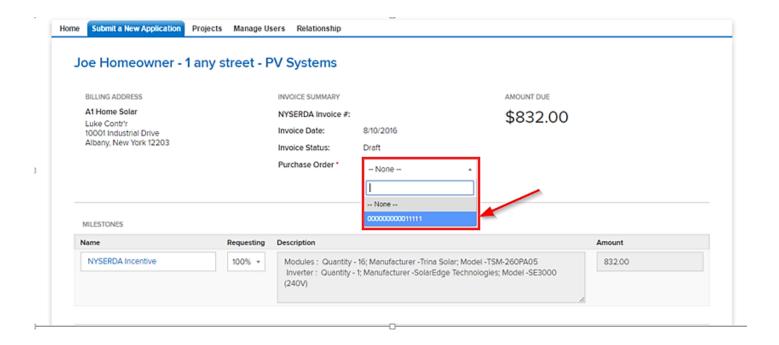

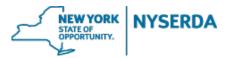

b. Enter the installation and utility interconnection dates from the respective calendar fields.

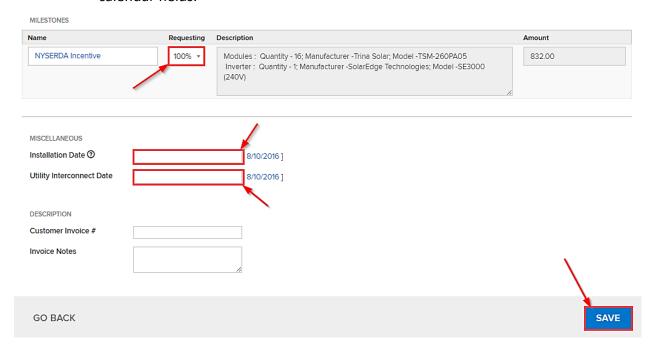

6. If required, you must obtain customer signature using either the built-in electronic signature or print for a hard copy signature.

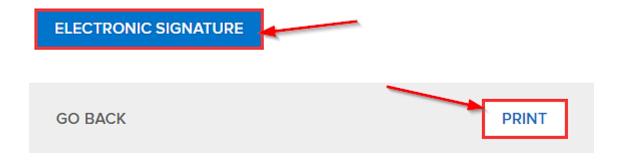

- 7. Click on 'Manage Deliverables' to upload the required supporting documents.
  - a. The documents that you are required to upload will be dependent upon the incentive program you applied to. Incentive adders may require you to upload additional documents at this step.

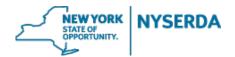

Note: If your project was approved 'as noted', and proof of compliance is required for incentive payment (i.e. new shading report showing tree removal), deliverables can be uploaded under 'Miscellaneous Document'.

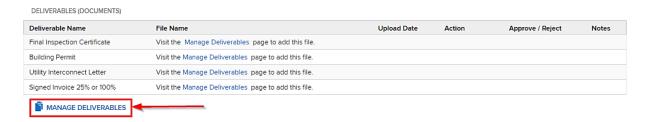

b. Choose your files and click on 'Save'.

### Joe Homeowner - 1 any street - PV Systems

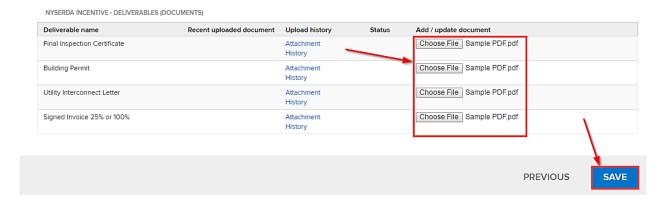

8. For Residential & Nonresidential projects, you must agree to the Terms and Conditions of the Certification Statement. Then, click on 'Submit'.

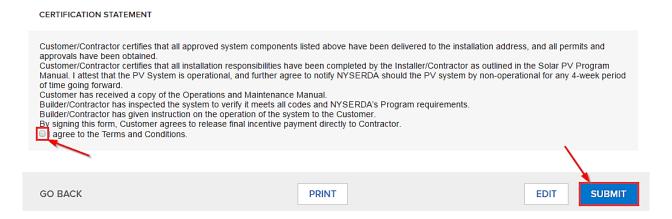

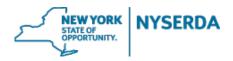

9. To view the status of your project invoice, scroll through the project record to the 'Project Invoices' section.

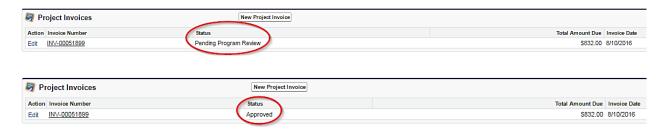

10. After approval of your project invoice, the status of your project will be updated to 'Completed'.

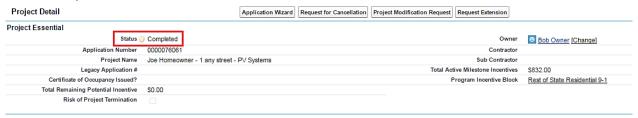